# 

A Monthly Cupful For South Bay Apple Mac User Group Members, Aug. 2005

# MAChinations

#### A personal view from Bob

#### **More Missing Manuals**

love the Missing Manual series published by O'Reilly. As you know, it's a rare thing these days

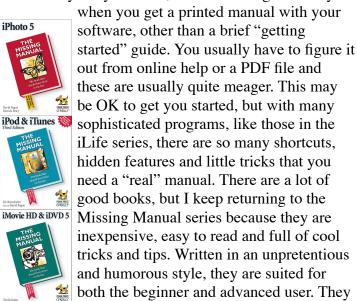

how to buy a digital or video camera and take good photos and movies. Each book runs 400-500 pages and many in the latest series are printed on glossy paper with high-quality color photos. O'Reilly, at oreilly.com, has recently increased their user group discount to 30%. Use the code DSUG.

#### **Drive Genius 1.1.1**

contain much ancillary material, such as

In the old days Symantec's Norton Utilities was the "must have" utility to keep your hard drive in good shape. Now it's off fighting PC viruses and has ignored the Mac. In the meantime OS X has gotten more robust and Drive Utility, that comes with it, is more powerful. Still, there are times when you need stronger medicine. Today the choices are

Disk Warrior, TechTool Pro and the new kid on the block, Drive Genius (\$99) from Prosoft Engineering at prosofteng.com.

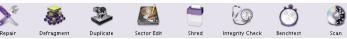

Drive Genius is a "Swiss Army Knife" program. It goes beyond the others by offering not only drive repair but the ability to repartition your drive without reformatting, precision duplication of your drive for backup, de-fragmenting, optimizing and checking your drive structure for defects. You can also wipe a drive for secure deletion of files, repair permissions and gather drive statistics. For the adventuresome, there is sector edit. It comes on a bootable CD.

I've not used its repair functions as my drives are in good working order but other functions worked great. I'm always cautious about programs that monkey with my drives and am alert to what others report before jumping in. There are some very positive reviews (see MacAddict and MacFixIt), but also a few isolated disaster stories. Before using the repartition function you are advised to back up your data, but then you might as well use Disk Utility to repartition the drive, which erases the contents, and then restore your files from the backup.

I've been using Disk Warrior, a one-trick pony for rebuilding the disk directory. The latest updater for Tiger, 2.9 MB, uses your original CD to create a new, bootable CD. A minor nit is that the updater to Drive Genius 1.1.1 is 128 MB, a tough swallow for those with a dial-up Internet connection, but handy if you can't find the original CD. Take a good look at Drive Genius. It offers a lot more capability than it's competitors.

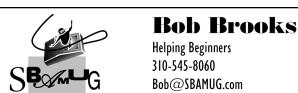

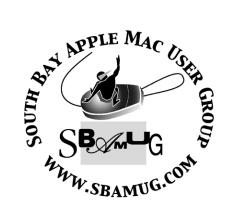

P. O. Box 432 Redondo Beach, CA 90277-0432

310-644-3315

Email: info@sbamug.com

#### Welcome to

#### SOUTH BAY APPLE MACINTOSH USER GROUP

You and your friends are invited to attend our next meeting. Our membership dues are only \$35 per year, entitling you to this newsletter each month and many more benefits. If you would like to become a member or get more info on SBAMUG, feel free to check out our web site at:

www.sbamug.com

# Meetings are held at the

Redondo Beach Community Center 320 Knob Hill, Redondo Beach (see map & directions on page 11)

# Officers & Volunteers:

| President                | Glen Terry             |
|--------------------------|------------------------|
| Vice President           |                        |
| Secretary                |                        |
| Treasurer                | John Bernardo          |
| Directors at Large: Dave | Nathanson, CW Mitchell |
| Jim Pernal, Dorothy Wee  |                        |
| Membership Chairman      | CW Mitchell            |
| WebMaster & User Grou    | up Ambassador          |
|                          | Bob Brooks             |
| Technical Administrator  | Dave Nathanson         |
| USPS Liaison             | Don Myers              |
| PD Disk Editor           | Jim Pernal             |
| Program Chairman         | George Kiefer          |
| Newsletter Editor        | John Bernardo          |
| Raffle Chairman          | George Griffiths       |
| Refreshment Crew         | The Apple Blossoms     |

## **Membership Report:**

(You may notice your name is in larger letters on your card. That is so it can be used as a name tag at the meetings.)

Current Membership - 180

#### Welcome New Members -

Ken Burrill & Eugene Dedeaux.

#### **Thank You Member Renewals -**

Karen Hopkins, Dan Colburn, Joseph Zelik, Merle Culbert, Samuel Peters, Clarence Baisdon, Gene Knell, Sue von Nordenflycht, Terri Slaven & Nancy Wagoner.

#### **MONTHLY CALENDAR**

Ist Wed - SBAMUG Core Group Mtg @ announced locations, 7:30 pm Ist Thur - LB Mug @ Emerson School, Palo Verde & Willow, Long Beach, 7 pm Ist Sat - Orange Apple UG, Orange Coast College, Chem Bldg, Costa Mesa, 8am-1pm 3rd Sat - Adobe Tech Exchange Toyota Bldg on Grammercy near 190th, 9 am; \$10 Last Wed - SBAMUG Monthly Meeting Last Tues - WOCMUG @ Emerson School, Palo Verde & Willow, Long Beach, 7 pm Last Sat - TRW / Northrop Ham Radio & Computer Swap Meet, 7 am - 11:30 am

The South Bay MUG is published by the South Bay Apple Macintosh User Group (non-profit). Excerpts may be reprinted by user groups and other non-profit media. Credit must be given to SBAMUG and the author. In addition, a copy of all reprinted materials must be sent to us at the address listed above. The South Bay MUG is an independent publication not affiliated or otherwise associated with or sponsored or sanctioned by Apple® Computer, Inc. The opinions, statements, positions and views stated herein are those of the author(s) or publisher and are not intended to be the opinions, statements, positions or views of Apple® Computer, Inc.

Members are invited and encouraged to submit articles and original artwork for publication. Newsletter deadline is the first Saturday of the month. Articles may be edited to fit in available space.

Please send to: john@sbamug.com

### SBAMUG AUGUST 2005 PD CD

Eight programs this month. Again to explain to those who haven't heard, this CD and the other CD's are shareware or freeware programs that I review and make available on a bi-monthly CD. The programs are available from online sources, however the CD is made available for those who have dialup and don't want to spend the time in downloading them and/or wish to help support the user group.

#### ClamXav\_1.0g.dmg-

If you read our e-group messages, you already know about this one. ClamXav is a graphical Mac OSX front end to the free open source virus checker program clamAV. Without the graphical front end you would have to deal with the terminal or Xwindows. Now the author is asking for donations for his front-end program. This program will have you install the engine. The program will get the latest updates and check for viruses on what you tell it to look at. It can't remove the viruses, but in reality the commercial programs can't remove the viruses and still have the application/file work afterwards much of the time. The only objection some have raised is that old Mac viruses have yet to be entered into the database. There are no OSX viruses. The database does include the Macro viruses and Windows based viruses, OSX 10.3 or 10.4

#### CocktailTE.dmg-

Utility program for tweaking and working with OSX Tiger 10.4. There are other versions for previous OSX versions. Change hidden settings, run optimization routines, change Hard Disk settings etc. Beginners should probably stay away or use with caution.

#### Growth Charts.dmg.sit-

Using information from the CDC, this program let's you track and chart growth of your children. You enter the parent's height, and the program will show the typical growth curve. Freeware. Requires OSX 10.2 or better.

#### iSnip.dmg-

A neat utility program to keep track of text clippings. Adds a "menulet" into the top menu bar. You can drag and drop, and rearrange the order of text clippings. Cut and paste work also. Freeware, and OSX 10.3 required.

#### osxtankfighters.dmg-

Tank fighting game with decent graphics. Practice and full game modes.

#### MyBattery-

Utility to keep you informed about your battery in your iBook or Powerbook. Shows actual capacity versus the original new capacity. Estimates the age of your battery. OSX 10.4 only.

#### winext.dmg-

Database type program for the wine collector. Keeps track of your wine collection. Categorizes your collection and lets you keep tasting notes with each record.

#### Zodiac.wdgt-

A widget (so OSX 10.4 only) that will get your daily horoscope.

CD for this month will be at the August meeting as the July-August 2005 CD.

Catch you at the next meeting,

Jim Pernal
PD Editor

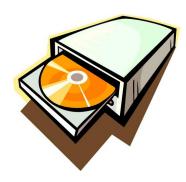

# APPLE INTRODUCES MIGHTY MOUSE. NEW MULTI-BUTTON MOUSE FEATURES INNOVATIVE SCROLL BALL

Editor's Note: Finally, a new mouse from Apple! JB

Apple® just introduced Mighty Mouse, its next generation mouse with several innovative new features that make using a Mac® even more powerful and easy. Mighty Mouse offers power users up to four independently programmable buttons, without compromising simplicity for users who prefer just a single-button mouse. Mighty Mouse also introduces an ingenious Scroll Ball that lets users scroll in any direction—vertically, horizontally and even diagonally. With the Scroll Ball, users can scroll with natural, fluid movements, making Mighty Mouse perfect for applications from viewing web pages and photographs, to video editing and music creation. Mighty Mouse is priced at just \$49.

"With Mighty Mouse, we've simply built a better mouse," said David Moody, Apple's vice president of Worldwide Mac Product Marketing. "With its innovative Scroll Ball and unique integration of multiple buttons, Mighty Mouse adds functionality while retaining the elegant, easy-to-use Apple design."

Mighty Mouse is the first multi-button mouse that retains the simplicity of a single-button mouse, and can be used as a single- or multi-button mouse depending on the user's preference. Mighty Mouse features a

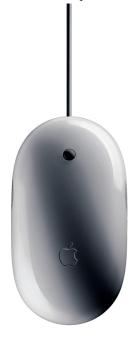

single seamless enclosure with programmable touch sensors that act as primary or secondary buttons. With a simple click on the upper right or left side of the mouse, users can instantly access features such as contextual menus found in Mac OS® X and other applications. Mighty Mouse's two other buttons are activated by pressing its Scroll Ball and squeezing its sides, and can be easily programmed to give users one-click access to Mac OS X version 10.4.2 "Tiger" features such as Spotlight<sup>TM</sup> , Dashboard and Exposé<sup>TM</sup>, or to launch any application such as Safari<sup>TM</sup> or iChat.

Mighty Mouse features an easy-to-use design that comfortably fits the left or right hand and an optical tracking engine for responsive and accurate cursor movement on almost any type of surface. With up to four programmable buttons, Mighty Mouse makes it easy to access key features of Tiger with the side buttons and Scroll Ball providing quick, one-click access to Spotlight, Dashboard and Exposé.

#### Pricing & Availability

Mighty Mouse is available immediately through the Apple Store® (<a href="www.apple.com">www.apple.com</a>), at Apple's retail stores and Apple Authorized Resellers for a suggested retail price of \$49 (US). Mighty Mouse requires Mac OS X, Windows 2000 or Windows XP and easily connects to Mac and Windows systems; Mac OS X version 10.4.2 "Tiger" is required to customize buttons for one-click access to Spotlight, Dashboard and Exposé or to launch applications. Mighty Mouse is compatible with either USB 1.1 or USB 2.0 ports.

# MAC OS X DASHBOARD WIDGETS TOP ONE THOUSAND

\_\_\_\_\_\_

Apple® announced that Dashboard, a widely acclaimed feature in its Mac OS® version 10.4 "Tiger" operating system, now has over 1,000 widgets available at www.apple.com/downloads/dashboard/, with dozens more being added every day and many more available from other web sites. Widgets provide Mac users with dazzling new ways to instantly access important information from weather forecasts and stock quotes to traffic conditions and the latest news stories. Tiger is Apple's fastest selling OS release ever and developer support for Tiger has been incredible.

"Dashboard is a runaway hit," said Philip Schiller, Apple's senior vice president of Worldwide Product Marketing. "With over a thousand widgets to choose from, users can customize their Dashboards to do almost anything."

Dashboard widgets appear instantly, giving users immediate access to a wide range of information and entertainment. A single click makes a user's favorite widgets instantly appear with up to the second information; with another click they conveniently disappear from the desktop. It's easy for third party developers to create new widgets, using standard web technologies such as HTML and JavaScript, that users can easily and securely download to their systems with the new Dashboard widget manager provided in Mac OS X version 10.4.2.

# FRESHLY SQUEEZED REVIEWS: MIGHTY SIMPLE

By Frank Petrie

First, man discovered fire. Second, man walked on the moon. And finally, and probably most importantly, Apple gave us a multi-button programmable mouse!

Whaaaaaaaaaaaaaaaaaaaaaa!?! Yeah, it's that big of a deal. As Dennis pointed out, first the Intel announcement, then this. I'm closing my eyes. I don't want to know what happens next. All I can say is that if Bush is elected to a third term, I'm outta here!

So, did Apple get it right, or is this just another eRodent?

#### THE JUICE

Both USB 1.1 and 2.0 compatible, the Mighty Mouse will befuddle all of those who see it (particularly if you ever were stuck with one of those awful hockey pucks). First thing is that it looks like a lozenge for a horse. Apple has stayed true to form in regards to simplicity of design. At first, it looks bigger than the current mouse. But a side-by-side comparison shows that it is the same body. Only the way it has been painted has changed.

There's a scroll button in the middle that can scroll in any direction or, if using 10.4.2, can be used to summon or discharge Dashboard with a click. It's every bit as nifty as the iPods click wheel. And it feels a lot nicer than the average scroll wheel.

Leave it to Apple's design brain trust to make two buttons look like one button. Users get what they want; Steve gets what he wants. There are two side buttons that can be programmed to work simultaneously, as well. But here again is where the details come in. The degree of programmability depends on whether or not you're running 10.4.2.

But if you're running an older version of X or one of the specified Windows OSs, you can still make good use of this mouse. You just won't have as many bells and whistles to customize. And if you dearly miss the one button concept, you can revert it back to that mode.

#### THE PITS

I'm sure that it's a business move to draw in the Bluetooth-impaired, but it has a tail/wire. Which is fine for the many Mac and Windows users who don't have Bluetooth. Obviously, a strategic decision to make it more accessible to Windows users. Like the iPod, this is Exhibit B of the 'Halo Effect.' Can you say, "Trojan Horse?"

I found the side buttons a bit awkward, but that could be my bias. I have never felt comfortable using side buttons. But I plan to try. And I would like to see if Apple could usher in an era of ergonomically fashioned mice. That would be sweet, especially for my wrist.

But if this what it takes for world domination, so be it. Hoist the Jolly Roger!

#### THE RIND

Nada.

#### THE PULP

'Here I come to save the day, you can tell Steve Jobs is on the way.' So, let's review: we have the Mini Mac, the multi-buttoned programmable mouse and a shift to Intel processors. Geez, ya' think Apple's planning something?

RATING: 8 out of 10

Product: Mighty Mouse
Company: Apple Computer, Inc.
www.apple.com/mightymouse/
Requirements: Mac OS X, Windows 2000 or
Windows XP; Certain programmable features
require 10.4.2 or later
Price: \$49.00 USD

Test Rig: PowerMac G4/DP 1.42Ghz/1.5 GB
RAM/OS 10.4.2
Review Date: 02 August 2005

©2005 Frank Petrie - Freelance writer, Macsimum News contributing editor, Curmudgeon

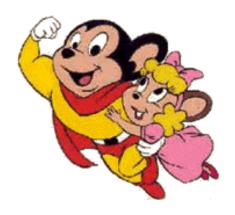

# DISCONNECTED JOTTINGS ~ PART I A FEW GEMS DISCOVERED (OR REDISCOVERED) WHILE TROUBLESHOOTING OTHER FOLKS' MACS

By Steve Cooper ~ AUSOM, Melbourne Australia

#### AppleWorks Tip

If you use AppleWorks and wish that every new word processing document you opened would have your choice of margins, font, and so on, there is a way to do it:

- 1) Set up a word processing document just the way you want it.
- 2) From the File menu, choose Save As...
- 3) Give the document the name "AppleWorks WP Options" (without the quote marks), and in the Save As...dialog box, click the button beside the icon marked Template. You'll be taken automatically to the Templates folder. Save the document there.

From now on, every new word processing document you open will have the characteristics you chose. You can do the same for some other AppleWorks document types. Just change the template name (see above)—instead of WP for word processing, use SS for spreadsheet, DR for drawing, PT for painting.

#### What belongs to what?

Every operating system needs a way of 'associating' documents with the applications (programs) that created them, or which can work with them. For instance, if you write a letter using AppleWorks, then the Mac needs some way of knowing that when you double-click that letter document at some later date, it needs to start up AppleWorks to display that document. It also needs to know which icon to display for that document. In general, it needs to know that the letter document 'belongs to' AppleWorks.

In Mac OS X, as in Windows and UNIX, the names of document files end with a 'file name extension' comprising a 'dot' (full stop) and several characters, and it's this extension that tells the Mac which application the document belongs to. If you see a file name like Cake Recipe.doc, you can tell that this is a word processing document created by Microsoft Word. It's the .doc part that tells you so. A file name extension of .psd tells you that the file is a Photoshop document, and so on. In Mac OS X, extensions are not limited to three characters, and if you look around on your hard disk, you may see file name

extensions like .prefPane.

By now you've probably observed that not all the files on your hard disk have such file name extensions. That's because you have the option of showing them or not showing them. In the Finder, choose Finder > Preferences > Advanced and you'll see a check box labelled 'Show all file extensions'. Most of us prefer to hide extensions where possible, to help tidy things up, and perhaps to preserve the Classic Mac look—systems prior to Mac OS X used a different, hidden way of doing the job. Be assured that the file name extensions exist, even if you can't see them.

Sometimes, you need to give the system a hand to figure out which application a particular document belongs to. This can happen if a document is transferred via the Internet, or from another (perhaps older) computer—in either case the file name may not have an appropriate extension, or you may not own the application to which it refers. In such a case, the document will have a generic, featureless white icon rather than a pretty coloured one.

Again, it may happen that a particular type of document can be opened by more than one application, and you'd like to specify your choice; for example, you may prefer to have PDF documents (file name extension .pdf) opened by Preview rather than by Adobe Reader.

In either case, proceed as follows:

- In the Finder, click once on the document icon, to highlight it without opening it.
- From the File menu, choose Get Info.
- In the Get Info window, click the small black triangle beside the words Open with...(If you were paying attention last month, you'll know that this is called a disclosure triangle.)
- You'll see a bar displaying an application name and icon. Click this bar—it's a pop-up menu from which you can choose the application you want to use to open this document.
- If you can't see the application you want, select Other..., and use the following selection dialog to navigate to it. (Note that in order to select your application in this dialog, you may need to change the Enable pop-up menu from its normal setting of Recommended Applications to the alternative All Applications.) Click the Add button.
- If you want to use the same application for all documents of this type (rather than just for the one you started with, alone), click the Change All... button and the following Continue button.
- You should see that the document you started with now bears the icon of the application you specified, or one closely related to it.

(Continued On Following Page)

(Some applications have different icons for each of the document types they can create or work with.)

[If you're a graduate from Mac OS 9, you may have been familiar with the process of 'rebuilding the Desktop', which was used to re-associate applications and their documents, and/or replace 'lost' icons. There is no similar procedure in Mac OS X. Instead, use the method described above.]

#### Attachments in Mail

Users of Apple's Mail—the email program that comes as part of Mac OS X—will be familiar with the fact that when an attachment is added to a Mail message, that attachment appears in the body of the message either as an icon, or in the case of an image, as the image itself.

It does matter where in the message body you place such attachments. If the attachment is placed in the middle of the message text, the recipient

may not see that part of the message text that follows the attachment. It's not possible to be precise about this as it will depend on the email program used by the recipient, and the settings he has made in it, but there is at least some risk that the second part of the message will be 'lost'.

The solution is simply to make sure that the attachment is placed right at the end of your message, after all the text. Either drag the attachment from your desktop to the very end of the message, or else place the insertion point there (i.e. click there) before using either the Attach toolbar button or the menu command File > Attach File....

#### The desktop printer

One simple thing you can do to make your printing life easier is to create a Desktop Printer and learn what it can do for you. Do this as follows:

Open System Preferences, click the Print & Fax icon and then the Printing tab. While you're there, make sure the default paper size is set to A4. Now click the Set Up Printers button. The Printer List window will open, showing the printer(s) you have available.

Click (once) the name of your printer, and from the Printers menu, choose Create Desktop Printer. Name your desktop printer and save it to the desktop. You'll now find on your desktop an icon looking something like your printer, which is what 'desktop printer' means. Repeat the process for any other printers you have available.

Although it's possible to print a document by dragging it onto the desktop printer—the system will automatically launch the relevant application if required to print the document—I don't know anybody who actually does this. The reason I like to have a desktop printer is apparent if you double-click it—it constitutes a handy shortcut to the print queue window.

Here you can start and stop the print queue, hold or resume print jobs in progress, or even delete jobs before they're printed. If your printer software supports it, you can click the Utility button to check ink levels, run head cleaning processes, and so on. In addition, the Printers menu provides a shortcut to the Printer List.

Now you know what to do when you suddenly realize that you've sent a whole 100-page document to the printer, instead of just the two pages you wanted. As quickly as possible, double-click the desktop printer, click the print job in the queue, and hit either the Hold or Delete button.

Observant types will have noted that while a print job is in progress, the printer icon appears in the Dock and you can open the print queue from there; but I like to have the desktop printer available as well, so that I can access its functions whether or not there's a print job in progress.

#### Reliving the past

Have you ever wished you could view a Web site as it existed some time ago? Researchers and Web designers might have a good use for this capability if only it existed. Well it does, at least for many sites.

Simply direct your browser to www.archive.org/web/web.php, where you'll find the Wayback Machine. Enter the Web address of interest in the search box, click the Take Me Back button, and you'll see (with any luck) a number of dates. Click any one to view the site as it existed on that date.

Want to see what the AUSOM website looked like on April 13, 1997? You can!

I can't imagine how all this information is gathered, or what they're going to do with it once the barn fills up, but the Wayback Machine claims to have 30 billion pages stored. You can find out more about it from links on its home page, which has much of interest to researchers.

# IT ALL STARTED INNOCENTLY ENOUGH, AS A EFFORT TO TIDY UP MY HARD DRIVE

By Chita Hunter ~ MacGroup Detroit

Making sure that my video camera and iMovie HD were compatible with importing and pass-thru of video. Tidying up would then allow me to remove iMovie 4 from the drive. Heaven knows there never is enough hard drive space. So, no need to have files that aren't really needed.

I didn't think twice as I plugged in the video cable to the Firewire 800 port... that is, until I did. You see, my Firewire 800 port and its adjacent Firewire 400 port don't play well together. They used to be very good play buddies, but now, like competing siblings, they are hostile to each others existence. Or more so, just to what is plugged into the respective ports.

For example, if my external drives are connected to the FW400 port and there is a need to, say, use iSight on the FW800 port, I have to unmount the drives, unplug the cable, connect iSight to the FW800 port, then reconnect the FW400 cable for all to co-exist and work together. Otherwise my iSight won't work fully. Using only one port at a time, everything works perfectly. But I have two ports...

Well, as soon as I plugged the video camera into the FW800 port a new adventure to my day started or as you'll see continued. External drives on my desktop started disappearing, and up popped the dreaded red icon of doom. "Your drive was improperly unmounted... etc. Data my be lost."

OK, I'd seen this icon before without any data being lost to my drives and hoped that the same was happening here. But a few moments after I unmounted the rest of the drives properly, unplugged the camera, and quit the app, one drive started a very faint clicking. Which really grabbed my attention because I heard it from across the room.

And here I was hoping for a peaceful day after my previous night. You see, the waterline to the toilet burst the previous night at 10pm. It only left me soaking wet, bailing water, 2" of water on the floor, carpeted floor...Silly me to hope for peaceful.

Back to my day. The clicking drive was the one I backup to every night. (Not too bad.) The 160GB drive. (Getting bad.) The drive that also had files on it that resided nowhere else. Nowhere else. (Really

bad.) After that faint clicking, came clanging. To say it gracefully, that's when I knew I was done for.

Here is where you test the worth of your Utility applications. Here is also where you beat yourself up for not having that Utility application you meant to purchase but didn't. I fell into the latter category. (See this adventure is just getting better and better.)

Not all Utility apps are created equal and that's fine. All of them do their intended job one way or the other. It's what we need them to do at these opportune times. In this instance it was learned that TechTool Deluxe couldn't help me at all. Only my computer volume showed up here. It was learned that Disk Utility only told me what I already knew. Repeatedly. It also told me that not only were my files irretrievable, but that the partitioned 160GB had been wiped clean. Deep sigh.

After several successful attempts at futility, I decided to get the program I'd meant to purchase earlier, DiskWarrior, from somewhere, anywhere, to see if it would help. But now, it's late night, and stores are closed. Gee what a surprise...

OK, I'm a computer geek. How do I deal with this?

Right about now, I can't imagine life without the Internet. Late night, I can reach out to the world. And this night it was to Texas and Alsoft.

From their website, Alsoft allows the downloading purchase of the DiskWarrior software. A CD is sent out also for when a startup disk is needed. For external drives, this was just what I needed.

Even with this, the ensuing process still wasn't pretty.

The first 4 times I ran through the process of trying to retrieve data, DiskWarrior indicated that the drive was too damaged to retrieve the files. Hoping for something to stick, I kept throwing DiskWarrior at the drive. And the fifth time, there was mercy on my poor tortured soul. Something different happened.

(Continued on following page)

DiskWarrior rebuilt the drive directory, and this

four partitions were retrieved. Deep sigh.

continued, one damaged partition at a time until all

While not all of the files were retrievable, about 98% of them were. The task was time consuming, two days, because the damaged drive ran very slowly and sometimes paralyzed DiskWarrior and my computer. Once I got the files I "had to have", the others didn't mean so much for me to "just have them around." So, I let them go. A decision made definite due to the clanging of the drive and my fatigue.

The other drives also connected at the start of this adventure re-mounted and looked fine. I thought my only other issue was to get my computer checked out. Not so. I noticed that another drive was making an almost imperceptible clicking noise. Deep sigh. My newest drive, a 250GB drive. Luckily only about 25GB of data was on this drive.

I repartitioned the drive after copying the data elsewhere. All good. Ran DiskWarrior on the first partition, smoothly. On the second partition, DiskWarrior was stopped cold. To the point where I had to force quit the computer because force quitting the app wouldn't take.

On advice from a fellow MacGroup member, I erased the drive in Disk Utility and selected the security feature that placed zeros on the drive after it erased data. This would identify any bad sectors and isolate them. This process took 5 hours. I was already into day three of my ordeal, what's another 5 hours. Oh, oh, make that 10 hours, I had to do this to two drives.

After this DiskWarrior and the drives, all 5 of them, ran fine. For additional help, an Alsoft tech gave instructions on how to bypass the section that the app was being stalled on.

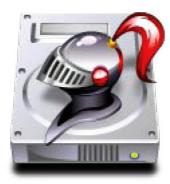

The sun was starting to shine; I had support in my corner.

Though, let's not pass up day two totally. Day two was spent purchasing a replacement drive and doing diagnostic with the Apple Genius. Who after an hour using what he described as "a diagnostic app on steroids", blessed my computer as being in the best of health. This was good news and not so good news. I still had a fried drive at home and I didn't want another. They suggested to bring in ALL the

equipment to recreate the problem and troubleshoot further. Ah... No. Not a chance, unless they were going to give me a 250GB drive to replace the one they would possibly fry. I took my computer and went home.

Day three saw the purchase of a Firewire hub and a call to AppleCare. Expressing my experiences with the two ports now and prior to this adventure, we ran tests and got the same noted results from iSight and drives being connected. Then with iSight and the drives not being connected. Then with the new hub and the devices and iSight. Let me say though, that the iSight was just one of the pieces of equipment that was used. My iSight works fine, but I would rather put the iSight to the sacrificial alter than my digital video camera.

After about 40 minutes of diagnostics, questions and different equipment configurations to confirm our findings. the AppleCare tech suggested that what I experienced was a "data and power loss through the FW400 port when I plugged in my digital video camera into the FW800 port."

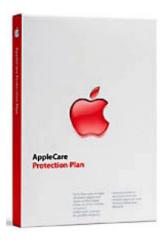

"With the FW800 port being stronger this resulted in a power drain, ejecting the external drives connected into the FW400 port, because there was already a substantial drain on the FW400 port. The external devices."

But, isn't this how this is supposed to work? The told story is that 63 or so of these devices can be daisy chained together from the computer ports without a problem if these devices are powered. Meaning, if they don't pull more power than the 65w that my computer allows. All of my devices are powered, except the last two on the chain, which can hog a combined total of 14w running at full speed together. Which they never are. So, what gives?

While my experiences with AppleCare are normally sterling, and this tech was superb, the next two weren't. Their pat scripted response was to have

(Continued on following page)

the unit in for service or that my 3 powered and two self-powered devices must be pulling more power than the "theoretical" 63 devices that the firewire port can accommodate. Yeah, right.

Obviously, it's going to take someone who knows more about electronic devices and Firewire to give up the ghost on this adventure. So, knowing that electronic devices have a mind of their own, I'll wait.

What that meant to me was that a powered hub would be a better solution than daisy chaining external devices directly from my ports. This would facilitate in isolating the external drives and devices better, un-mounting unneeded devices or unpowering certain ones altogether. All issues of concern for me with daisy chaining. Does it mean that these ports and devices will play better together? Well, so far, they have.

One more thing. Hot swap dangers: http://en.wikipedia.org/wiki/Firewire:

"Although FireWire devices can be hot-swapped without powering down equipment, there are reports of cameras being damaged if the pins are accidentally shorted while swapping. Also, the potential difference between a computer and a camera sometimes results in arcing (sparks) when plugging the camera in. This can in turn "fry" the sensitive FireWire chip set of the camera, rendering the FireWire port unusable. To ensure maximum protection of a consumer DV camera, both the camera and computer should be powered off before connecting a FireWire cable. Most commercial grade equipment is less sensitive to being hot-plugged, although care should still be taken."

One more other thing; Firewire: Maximum Number of Firewire Devices. http://docs.info.apple.com/articlehtml?artnum=58585

I'd love to have a discussion about Firewire ports and devices with those who know about these things and wouldn't mind sharing, on our iBBS.

By day four, all remaining drive and computer directories had been rebuilt with DiskWarrior successfully. Almost back to before this adventure started, minus some things, plus some things. Much thanks to the one AppleCare Tech, Aaron, and our own Jack Beckman. And the other guys too, they gave me some things to think about.

Now, day five, there's still the little matter of the bathroom floor....

# EXTEND THE LIFE OF CDS AND DVDS - CARE AND HANDLING TIPS

#### Do:

- 1. Handle discs by the outer edge or the center hole.
- 2. Use a non-solvent-based felt-tip permanent marker to mark the label side of the disc.
- 3. Keep dirt or other foreign matter from the disc.
- 4. Store discs upright (book style) in plastic cases specified for CDs and DVDs.
- 5. Return discs to storage cases immediately after use.
- 6. Leave discs in their packaging (or cases) to minimize the effects of environmental changes.
- 7. Open a recordable disc package only when you are ready to record data on that disc.
- 8. Store discs in a cool, dry, dark environment in which the air is clean.
- 9. Remove dirt, foreign material, fingerprints, smudges, and liquids by wiping with a clean cotton fabric in a straight line from the center of the disc toward the outer edge.
- 10. Use CD/DVD-cleaning detergent, isopropyl alcohol, or methanol to remove stubborn dirt or material.
- 11. Check the disc surface before recording.

#### Do Not:

- 1. Touch the surface of the disc.
- 2. Bend the disc.
- 3. Use adhesive labels.
- 4. Store discs horizontally for a long time (years).
- 5. Open a recordable optical disc package if you are not ready to record.
- 6. Expose discs to extreme heat or high humidity.
- 7. Expose discs to extremely rapid temperature or humidity changes.
- 8. Expose recordable discs to prolonged sunlight or other sources of ultraviolet light.
- 9. Write or mark in the data area of the disc (the area the laser "reads").
- 10. Clean by wiping in a direction going around the disc.

#### For CDs especially do not:

- 1. Scratch the label side of the disc.
- 2. Use a pen, pencil, or fine-tip marker to write on the disc
- 3. Write on the disc with markers that contain solvents.
- 4. Try to peel off or reposition a label. For long-term storage conditions archiving recordable(R) discs, it is recommended to use discs that have a gold metal reflective layer. Archival Storage Facility Recommendation for storing CDs and DVDs together.

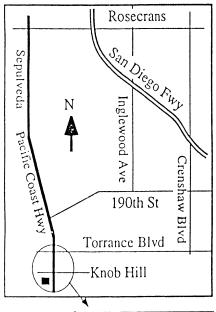

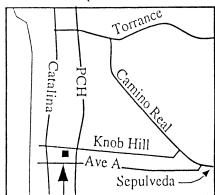

We're at 320 Knob Hill at PCH • Free Parking

## THIS MONTH'S MEETING

Wednesday August 31st, 2005 7:30PM 320 Knob Hill, Redondo Beach (see map at left for directions)

Come early (6:30) for beginners class!

# This Month's Meeting:

We have an Apple rep, Oz Suguitan from Anaheim joining us. Oz will go over Apple's lastest OS, Tiger, and will answer any questions you might have. We may have a few surprises so this is a meeting you don't want to miss!

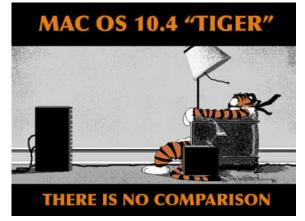

Next Meeting September 28th:

We have a rep from MovieWorks stopping
by. More details to follow!

## GREAT RAFFLE PRIZES TOO.TICKETS ONLY \$1 EACH!

#### **Attention: SBAMUG eGroup Members:**

When asking about procedures or software help please provide the following to the SBAMUG list. We can help each other, but it's easier with basic information.

**Mac OS Version:** (Tiger 10.4.1, Panther 10.3.9, Jaguar 10.2.8, OS 9 etc.)

**Software Versions:** (iLife 04, iLife 05, iPhoto 5.02, Safari 2.0 (412), etc.)

Possible Hardware issue

Computer Model: (iMac G5, PowerBook G4, etc.)

Applicable Devices with model number:
(Printer - Deskjet HP 1220C, Scanner - Epson
Expression 800, etc.)

Description of problem or request for instruction.

Remember that different versions of software can have a wide variety of capabilities and problems.

Not on our eGroup? What are you waiting for?

Go to our web site and sign up!

www.sbamug.com

#### CALLING ALL WIDGET WIZARDS

If you've made a Widget, you can submit it for inclusion on Apple's Downloads web site.

They are also accepting Spotlight Plugins and Automator actions!

http://www.apple.com/downloads/macosx/submit/

#### Attention Verizon ISP Subscribers!

There's a problem with Verizon and our eGroup list. Verizon thinks any email address that ends in ".sbamug.com" is spam and prevents them from going through. What can you do? Call Verizon up and tell them you WANT to receive emails ending in "sbamug.com".

# SBAMUG Membership Application

South Bay Apple Macintosh User Group provides Mac owners and users with a local source of shared knowledge and experience through monthly meetings, training seminars and our monthly newsletter.

Individual and family membership is \$35 per year payable to SBAMUG. ☐ New Member ☐ Member Renewal Name: \_\_\_\_\_ \_\_\_\_\_\_ State: \_\_\_\_\_ Zip: \_\_\_\_\_ Address: City: \_\_\_\_\_ Home Phone: \_\_\_\_\_ Email Address: \_\_\_\_\_ Special Computer Interest: Model of Macintosh You Use Most: How did you hear about SBAMUG?: Comments: Signature: Date: Bring Application & Fees to Meetings or Mail to:

SBAMUG P.O. Box 432 Redondo Beach, CA 90277

# South Bay Apple Mac User Group

P. O. Box 432 Redondo Beach. CA 90277-0432

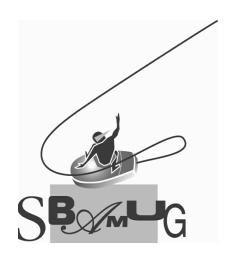